# **Verbindung zum Gerät**

## **Verbindung zum Gerät herstellen**

#### **GridVis® Desktop:**

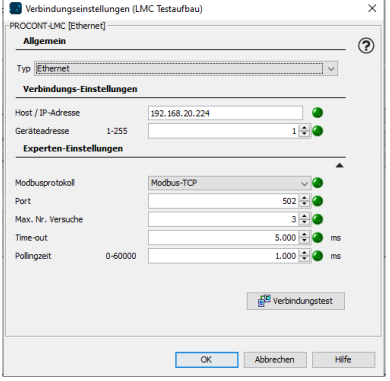

**Um den Gerätekonfigurator aufrufen zu können, muss eine aktive Netzwerkverbindung zum Gerät bestehen.**

Legen Sie ein neues Gerät in der GridVis® Desktop an. Wählen Sie **PROCONT**

**Einstellmöglichkeiten im Fenster "Neu PROCONT"**

**Typ**

Wählen Sie:

**Ohne Verbindung:** zur Voraberstellung von Geräten, zu denen noch keine Verbindung besteht.

Die Verbindungseinstellungen können zu einem späteren Zeitpunkt geändert werden. Der Gerätekonfigurator kann ohne Verbindung nicht aufgerufen werden.

#### **Host / IP-Adresse**

Tragen Sie die IP-Adresse des Geräts ein. Standardmäßig ist Modbus-TCP aktiviert. Die aktuelle IP-Adresse sehen Sie im Hauptmenü des Controllers, indem Sie durch Betätigen der Pfeiltasten an die entsprechende Stelle navigieren.

Um die Einrichtung abzuschließen, klicken Sie auf die Schaltfläche **OK**.

### **Gerätekonfigurator aufrufen**

Über diese intuitive Web-Konfigurationsoberfläche konfigurieren Sie Ihr Gerät einfach und schnell. Ihnen stehen weiterführende Informationen in dem entsprechenden Benutzerhandbuch zu den PROCONT Geräten im Download Bereich unter [www.janitza.de](https://www.janitza.de/betriebsanleitungen.html) zur Verfügung.

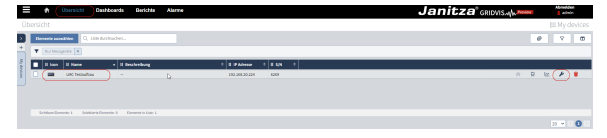

#### **über GridVis® Web: oder über GridVis® Desktop:**

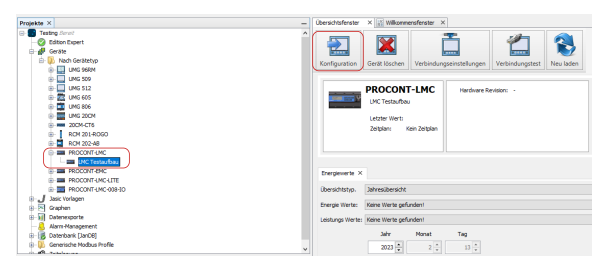

- Wählen Sie im Projektfenster das Gerät aus (Beispiel: Procont-LMC)
- Klicken Sie auf die Schaltfläche **Konfiguration**.
- Klicken Sie im Menüband auf **Übersicht**.
- Wählen Sie das Gerät in der Liste aus (Beispiel: Procont-LMC)
- Klicken Sie auf das Schraubenschlüssel Icon